# **D** Lynden Door

# **Vandir.** Ventilated Door Door Series

# **VanAir User Information**

## **OVERVIEW**

This Revit model is meant for architects, designers and engineers for use in Revit. It is fully parametric with pre-set constrains for location, size and airflow characteristics of vents, and panel configurations. Modifying door sizes will automatically update vent size and location.

#### **FILES**

Files are compatible with Revit 2015 and newer versions. Refer to product sheets for additional information.

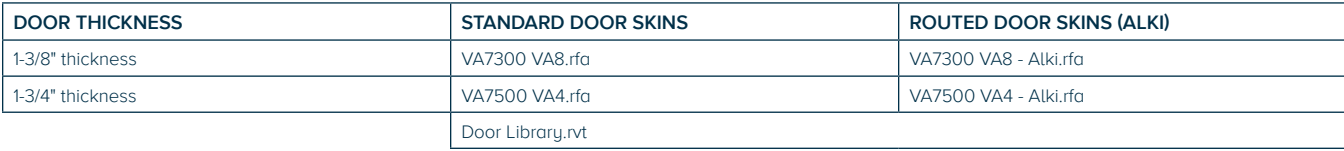

#### **FEATURES**

#### **Standard and Max Airflow Option**

Airflow data is available in the type properties dialogue box for the standard and max airflow option.

#### **Standard and Reverse Slot Placement**

Standard slot placement is with the strike. Select left or right option to achieve the desired look.

#### **Door Trim**

Select door trim on or off. Door and trim material can be easily changed.

#### **Door Schedule**

Door schedule will populate automatically with door size, model, and standard door schedule information.

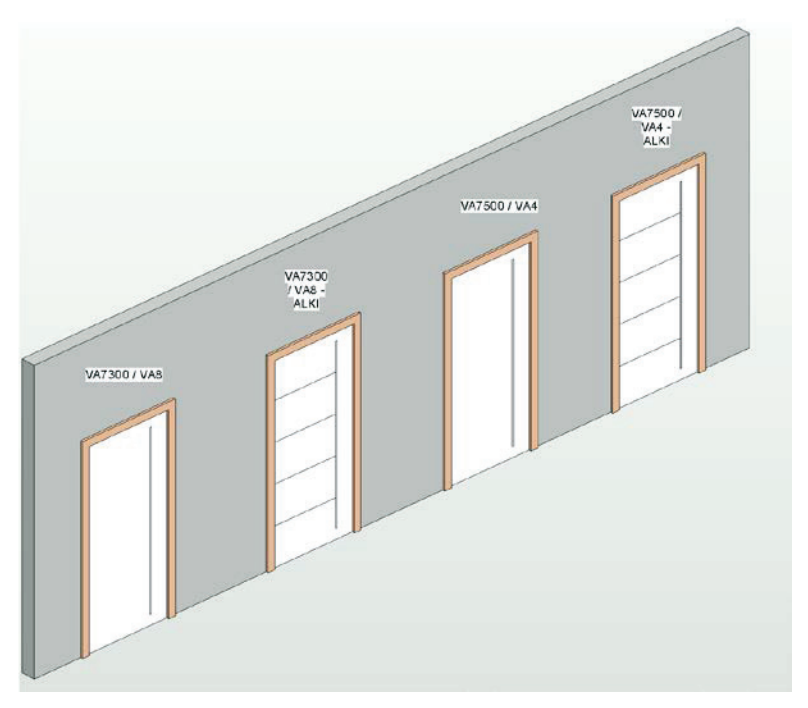

## **Instructions**

#### **GENERAL**

- 1. Open the desired door file with Revit 2015 or newer.
- 2. Load into Revit, or click and drag file into project.
- 3. Select door size from the drop down menu and place door where desired.
- 4. Select vent location, and turn trim on or off.
- 5. Adjust for custom sizes if needed by using standard Revit techniques.

#### **ENGINEERING RELATED**

- A. Once door is loaded in (see steps 1-4), select door and click "edit type" in the properties dialogue box.
- B. Under the Mechanical Flow options group, change the "Pressure" to the desired number (in Pascals) and the Airflow values will be displayed above in CFM for both the high airflow model, and the standard airflow model. These numbers are extrapolated from the airflow performance chart in the product data sheet.

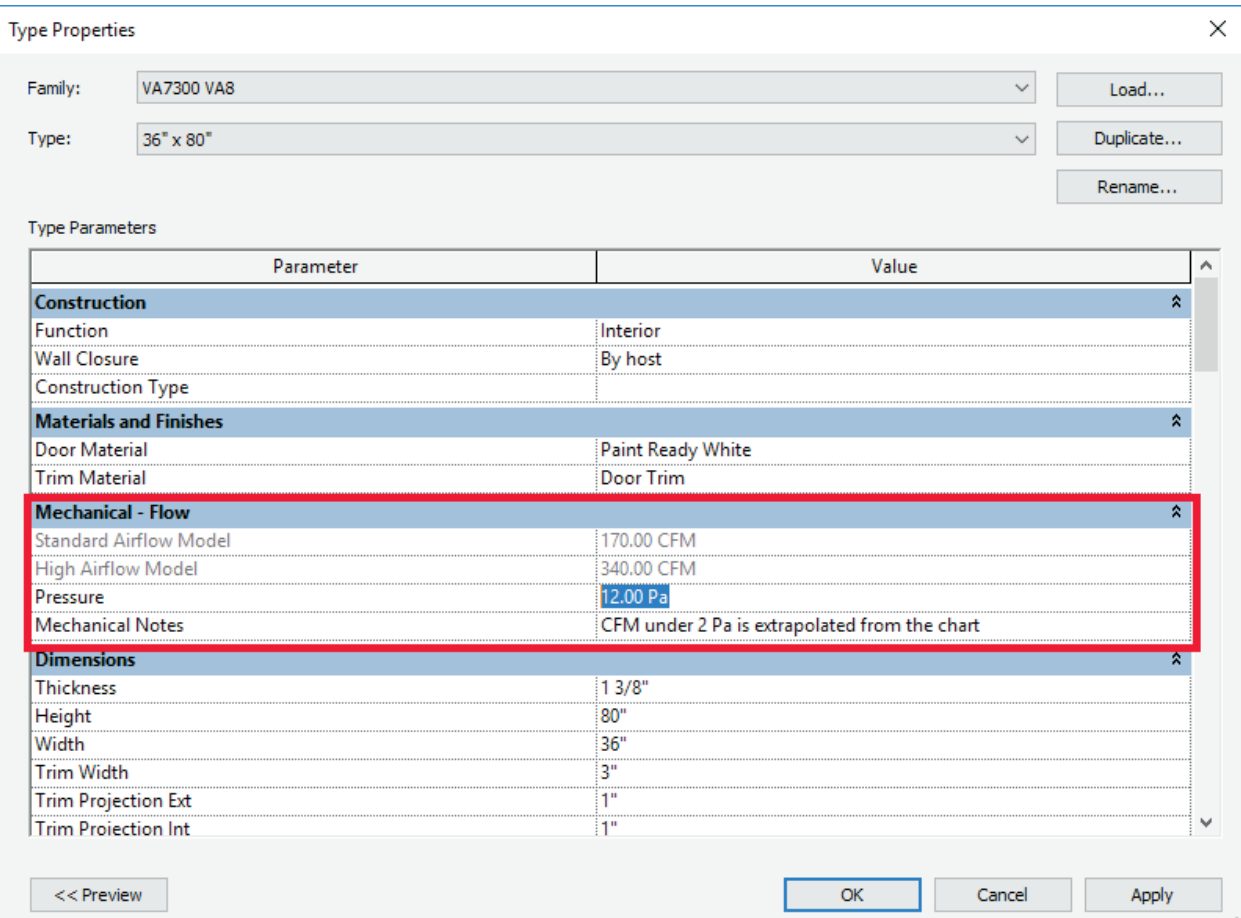

Page 2 of 2